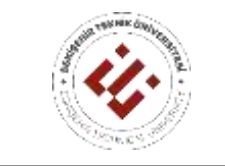

# **2023-2024 AKADEMİK YILI BAHAR YARIYILI ÖĞRENCİ KAYIT YENİLEME İŞLEMLERİ**

### **Öğrenci İşlemleri:**

**1.** Öğrenci, **12-16 Şubat 2024** tarihlerinden arasında "Öğrenci Bilgi Sistemi [\(https://obs.eskisehir.edu.tr\)](https://obs.eskisehir.edu.tr/)"ne girerek yatırması gereken katkı payını/öğrenim ücretini öğrenebilecek ve belirtilen tutarı Ziraat Bankası aracılığıyla yatıracaktır. Ücretini yatırmayan öğrenci kayıt yenileme sistemine giriş yapamayacaktır. Herhangi bir sebeple ücret ödemeyecek öğrenciler (normal öğrenim süresi içindeki I. öğretim önlisans, lisans ve lisansüstü öğrencileri, diğer geçerli sebeplerden dolayı ücret yatırmayacak olan öğrenciler vb.) bankaya para yatırmadan sisteme girebileceklerdir.

Kayıt Yenileme uygulamasında dikkat edilmesi gereken işlemler ve sayfalar:

- "Öğrenci İşlemleri" menüsünden "Kayıt İşlemleri" seçilerek periyot seçim ekranından "Periyot", eğer birden fazla birime kayıtlı ise "Birim" seçim panelinden birim seçilmesi gerekmektedir.
- "**Açılan Dersler**", "**Seçilen Dersler**", "**Başarısız Dersler**" ve "**Ders Programı**" butonlarıyla listelenecek 4 sayfa vardır.
- "Açılan Dersler" yarıyıl bazında gösterilmektedir.
- "Birim Değiştir" satırında, satır üzerinde herhangi bir yere tıklanarak diğer birimler listelenecek ve seçilen birimin derslerine de bu şekilde ulaşılabilecektir.

#### **Kayıt Yenileme Haftası (12-16 Şubat 2024)**

- **1.** Öğrenci; şifresiyle "Öğrenci Bilgi Sistemi (https://obs.eskisehir.edu.tr)"ne girecek ve almak istediği dersleri seçecektir.
- **2.** Öğrenci; "**Kayıt Onayı Ver**" butonuna basıp kayıt onayını verdikten sonra ders seçim işlemlerine devam edebilecektir. "**Kayıt Onayı Ver**" butonu; öğrencinin ilgili dönemdeki kayıt onayını almasını sağlayacak ve kayıt onayını aldıktan sonra bu buton gösterilmeyecektir.

#### **Bu işlem kayıt yenileme süresince sadece bir kez yapılacaktır.**

 Başarısız dersleri (harf notu FF, YZ ve DZ) öğrencinin üzerine sistem tarafından otomatik olarak yüklenecek ve öğrenci bu dersleri bırakamayacaktır. Eğer bu derslerden herhangi bir tanesi çeşitli nedenlerle öğrencinin üzerine yüklenmemişse; öğrenci, "Öğrenci İşleri Birimi" ile temasa geçerek ilgili ders/derslerin yüklenmesini sağlamakla yükümlüdür.

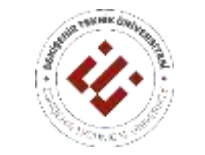

# **2023-2024 AKADEMİK YILI BAHAR YARIYILI ÖĞRENCİ KAYIT YENİLEME İŞLEMLERİ**

- Akademik yetersizlik uyarısı alan ve GNO'sunu takip eden dönemde de 2,00'ye yükseltemeyen öğrenci ise bir sonraki dönemde FF, YZ veya DZ harf notu olan dersleriyle birlikte akademik yetersizlik uyarısı aldığı dönemden itibaren harf notu CC'nin altında olan dersleri de tekrar almak zorundadır. Bu durumdaki öğrenci; "**Ders Tekrarı**" uyarısı alır, harf notu CC'nin altındaki öğrencinin kendi birimi içinde açılan dersleri sistem tarafından otomatik olarak üzerine yüklenir ve bu dersleri bırakamaz.
- Zorunlu bir dersin grubunu değiştirmek isteyen öğrenci, "Seç" butonuna basarak aynı kodlu dersin başka bir grubunu seçebilecektir. Bu durumda yeni seçtiği gruplu ders üzerine yüklenecek ve eski gruplu ders üzerinden silinecektir.
- Seçmeli bir ders yerine, başka bir seçmeli ders seçmek isteyen öğrenci "Yerine Ders Seç" butonu ile bu işlemi yapabilecektir.
- Başarısız ve almak zorunda olduğu tüm dersleri almak öğrencinin sorumluluğundadır. Öğrencinin üzerine yüklenmeyen başarısız ve almak zorunda olduğu ders/dersler varsa, öğrenci bu dersi/dersleri de almak zorundadır.
- **3.** Öğrenci; "**Derslerimi Seçmeyi Tamamladım**" butonuna basıp ders seçme işlemini sonlandıracak ve akademik danışmanıyla iletişime geçerek akademik danışmanının kaydını onaylamasını bekleyecektir.
- **4.** Akademik danışmanı kaydı onayladıysa öğrenci 6. maddeye geçecek, onaylamadıysa öğrenci tekrar 2. maddeden devam edecektir.
- **5.** Akademik danışman kaydı onayladığında öğrenci ders seçme işlemini tamamlamış olacaktır.
- **6.** "Kayıt Yenileme Haftası"nda tüm öğrenciler, ders seçim işlemini tamamlamak ve kayıtlarını akademik danışmanlarına onaylatmak zorundadır.

#### **Ekle/Sil Haftası (19-23 Şubat 2024)**

- **1.** "Ekle/Sil Haftası" içinde; öğrenci seçmiş olduğu derslerde değişiklik yapmak isterse, akademik danışmanına bildirecektir. Akademik danışmanı gerekli görürse akademik danışman ve öğrenci onaylarını kaldırarak, öğrenciyi 2. maddeye yönlendirecektir.
- **2.** "Ekle/Sil Haftası" sonuna kadar tüm öğrenciler, ders seçim işlemini tamamlamak ve kayıtlarını akademik danışmanlarına onaylatmak zorundadır.
- **3.** "Ekle/Sil Haftası" sonunda akademik danışman onayı olmayan, öğrencinin seçtiği dersler üzerinden silinecektir.

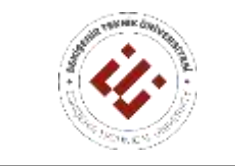

### **Akademik Danışman İşlemleri:**

- **1.** Akademik danışmanla ilgili işlemler şunlardır:
	- Akademik danışman, kayıt yenileme akademik danışmanlık işlemlerini "Öğrenci Bilgi Sistemi (https://obs.eskisehir.edu.tr)" uygulamasından yapacaktır.
	- "Öğretim Elemanları İşlemleri" menüsünden **"Akademik Danışmanlık‒Kayıt Yenileme İşlemleri"**ni seçerek akademik danışmanı olduğu öğrencileri listeleyecektir.
	- İlgili öğrencinin adı ve soyadının üzerine tıklayarak öğrencinin sayfasına ulaşabilecek, seçtiği dersleri görebilecek, akademik danışman onayı verebilecek, akademik danışman onayını kaldırabilecek, öğrenci onayını kaldırabilecek ve akademik danışman onay çıktısı alabilecektir.
		- Öğrencinin bulunduğu satırdaki mesajlaşma linkine tıklayarak öğrenciyle mesajlaşabilecektir.
- **2.** Akademik danışman, ders seçimini tamamlayan öğrencinin kaydını **onaylıyorsa "Akademik Danışman Onayı Ver**" butonuna basarak kayıt onay işlemini gerçekleştirecektir.
- **3.** Akademik danışman, ders seçimini tamamlayan öğrencinin kaydını **onaylamıyorsa "Öğrenci Onayını Kaldır**" butonuna basarak öğrencinin tekrar ders seçme işlemine dönmesini sağlayacaktır. Bu buton, hem öğrencinin hem de akademik danışmanın ders seçim onayını kaldıracaktır.
- **4.** Akademik danışman ayrıca, akademik danışmanı olduğu tüm öğrencilerin kayıt yenileme sürecinde kayıt yenilemesine destek verecektir.